# **SER Token Accounts Instructions**

# Step-by-step guide for Contributors

| Getting started             | 2  |
|-----------------------------|----|
| Registration and Signing In | 3  |
| Managing your contributions | 6  |
| User Menu                   | 15 |

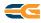

## **GETTING STARTED**

# Step 1. Go to www.seratio-coins.world

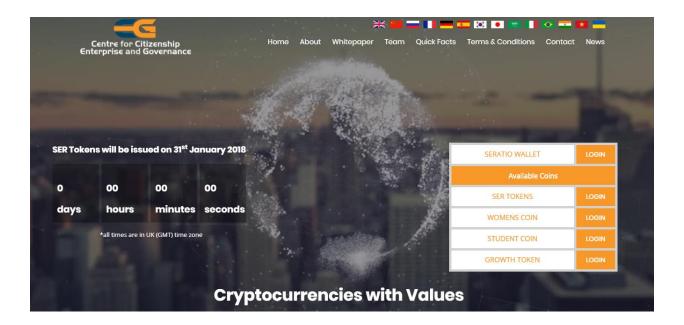

Step 2. To get started click one of the "Login" buttons for the Coin you wish to purchase.

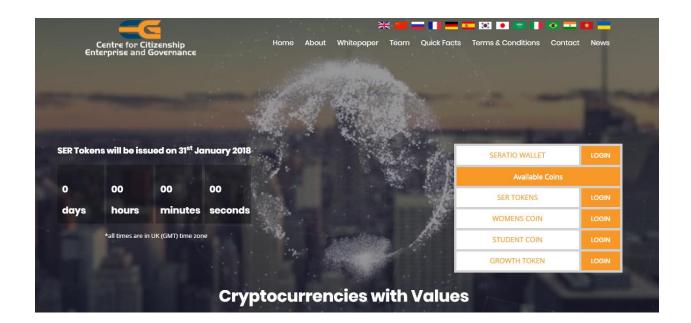

You will be taken to the Sign in page:

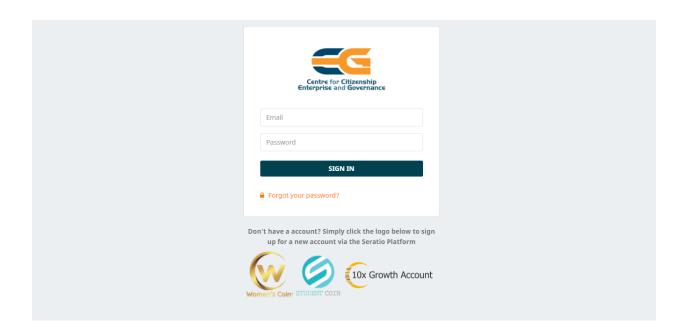

#### **REGISTRATION AND SIGNING IN**

<u>Step 3.</u> If you don't have an account yet, please sign up by clicking on the logo of Coin you wish to purchase at the bottom of the page. If you have an account, skip this step and procced to step 4. For current investors of Seratio ICO, you can use your current account on Seratio ICO platform to sign in.

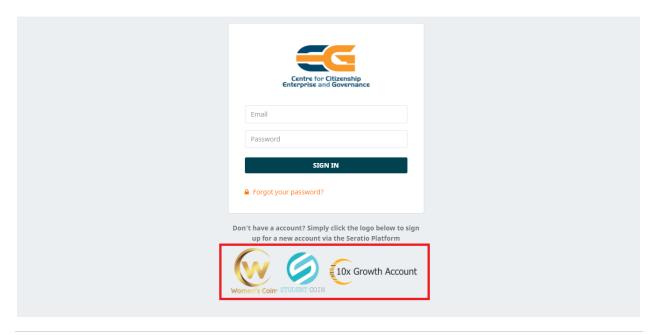

It will take you to the Registration page:

| Centre f<br>Enterprise  |                    | r Citizenship<br>nd Governance<br>ratio Platform ICO |   |  |
|-------------------------|--------------------|------------------------------------------------------|---|--|
| Title                   |                    | First Name                                           |   |  |
| (None)                  | (None) ▼           | First Name                                           |   |  |
| Last Name               | Last Name          | Gender                                               |   |  |
| Last Name               | Last Name          | Male                                                 | ▼ |  |
| Position                | Position           | Organization                                         |   |  |
| Position                | Position           | Organization                                         |   |  |
| E-Mail *                | E-Mail *           | Password *                                           |   |  |
| E-Mail                  | E-Mail             | Password                                             |   |  |
| Confirm Password *      | Confirm Password * | Phone Number                                         |   |  |
| Confirm Password        | Confirm Password   | Phone Number                                         |   |  |
| RESE                    | RESET              | REGISTER                                             |   |  |
| Already a User? Sign In |                    |                                                      |   |  |

Insert your personal details and click Register.

<u>Step 4.</u> Sign in your account using your email and password:

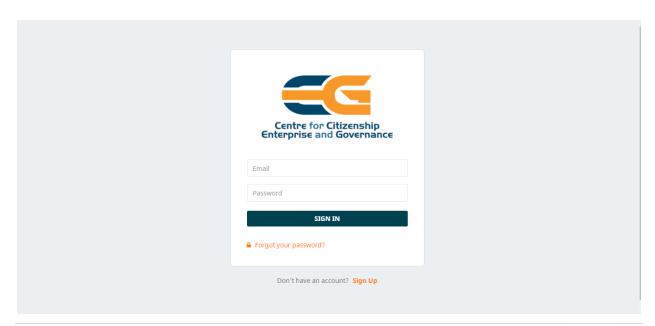

Step 5. To reset your password, click on "Forgot Your Password?" under the Sign in button ...

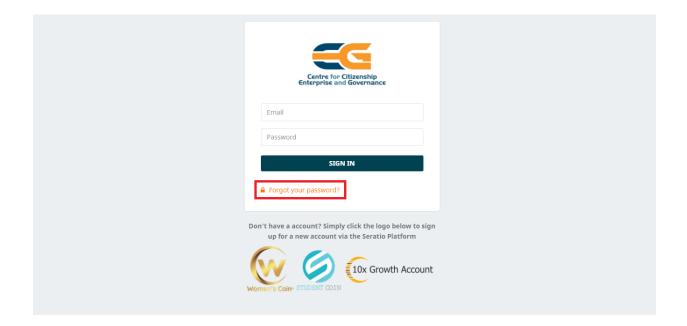

... and insert the email you used to register with Seratio Platform.

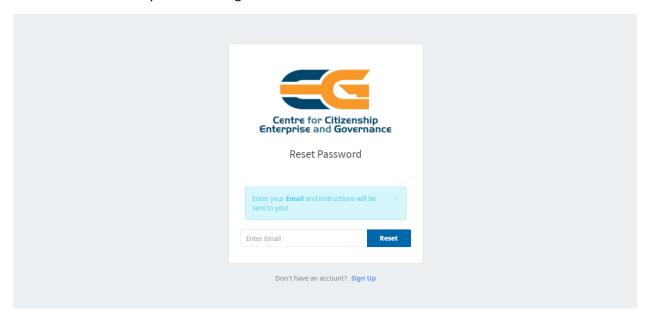

Click Reset – you will receive an email with further instructions.

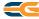

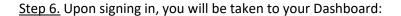

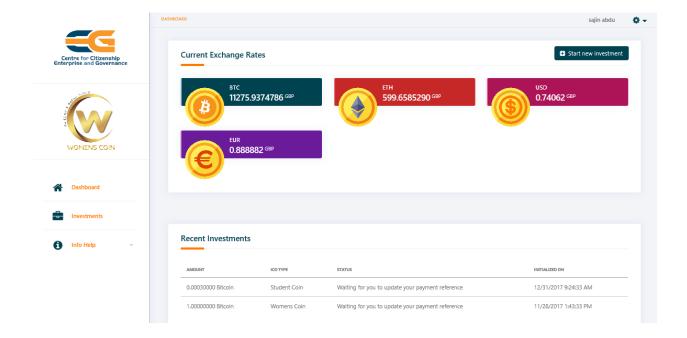

The Dashboard shows current exchange rates as well as your recent contributions (if there are any).

# MANAGING YOUR CONTRIBUTIONS

Step 7. To make a new contribution click on "Start new investment" on the Dashboard.

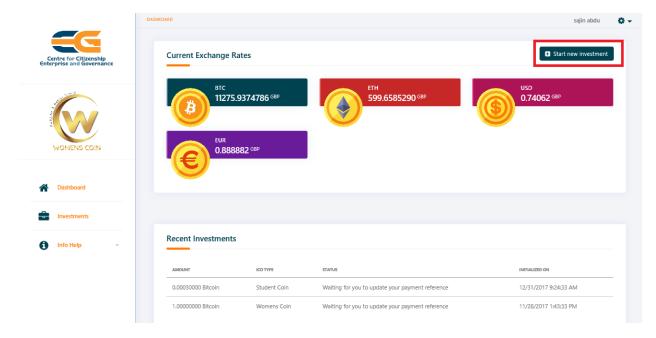

Alternatively, you can contribute by going to Investments ...

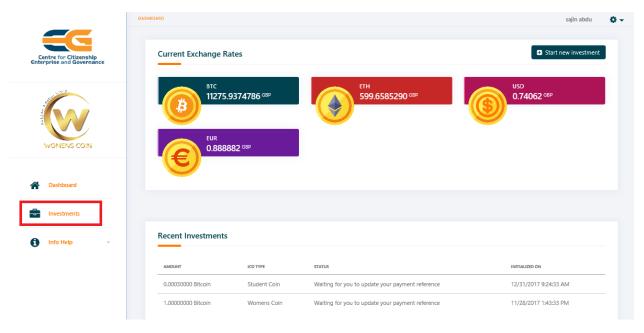

... followed by "Make Investment" button on the right-hand side at the top:

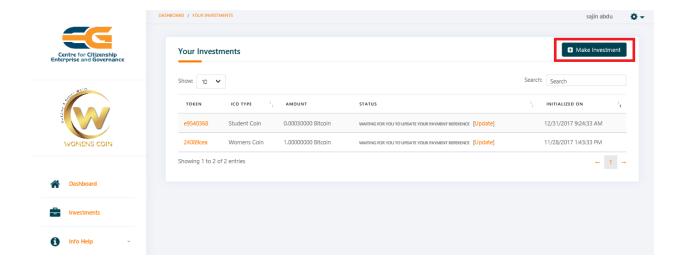

Both options will take you to the "Make Investment" page. Please note that you will be asked to agree to our Terms & Conditions as well as to confirm that ICO activity is allowable in your country before you can make any transaction.

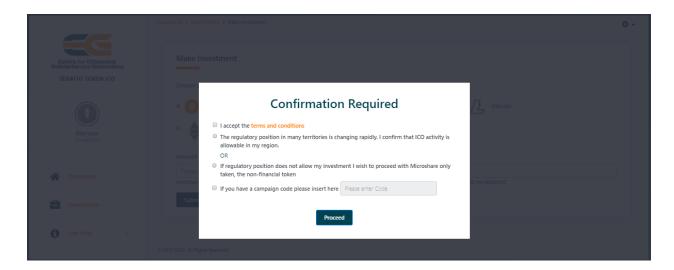

If regulations in your country do not allow ICO activity you may wish to proceed with Microshares only token, that is non-financial token.

Click Proceed to proceed with the contribution.

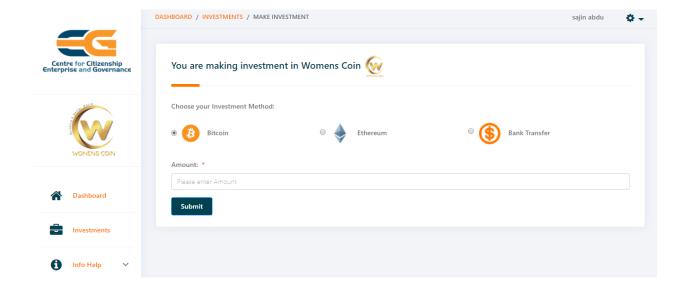

a) If you wish to make a cryptocurrency contribution, choose one of the crypto options: Bitcoin (BTC) or Ethereum (ETH)

Insert Amount of the contribution and press submit. You will be taken to the confirmation page with the corresponding wallet address.

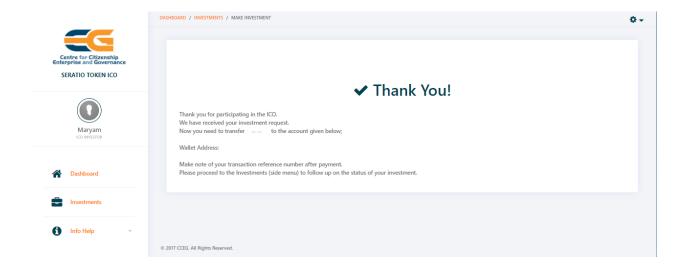

Make the transaction to the displayed wallet address using your preferred wallet. You will need your Wallet Address to confirm the transaction with us.

b) If you wish to make a fiat (money) contribution, click Bank Transfer and choose one of the fiat options listed in the drop-down menu.

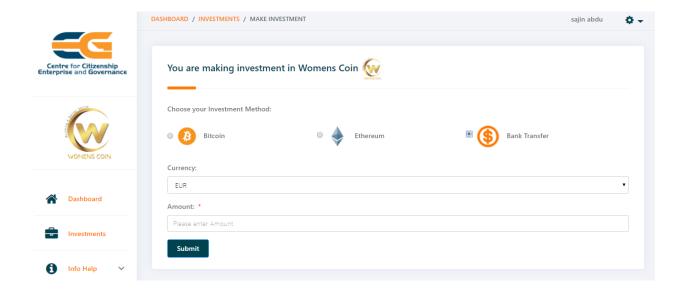

Insert Amount of the contribution and press submit. You will be taken to the confirmation page with the corresponding bank details.

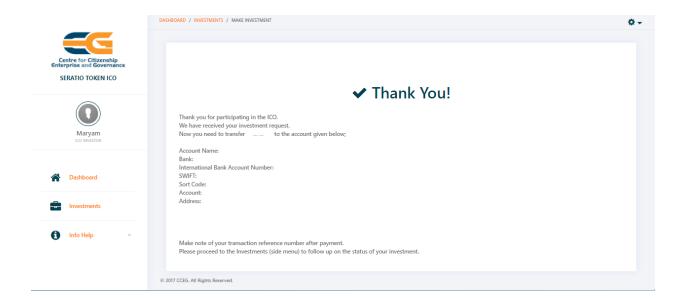

Make the transaction using the displayed bank details via your preferred bank. When making the transfer, quote your Token ID as the payment reference. Your Token ID can be found in the "Your Investments" page (under "Token" on the left-hand side).

<u>Step 8.</u> Confirm your contribution with us. Go to Investments and choose the transaction you want to confirm.

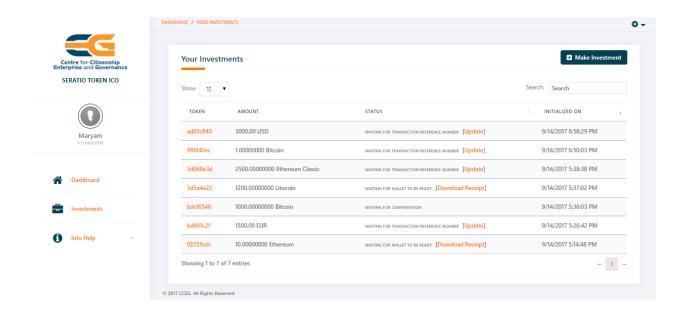

Click Update to insert your Wallet Address (if you make a cryptocurrency contribution) or the Bank Payment Reference you have quoted in your bank transfer (ideally your Token ID). Please note that for the security reasons you can update your contribution reference only once.

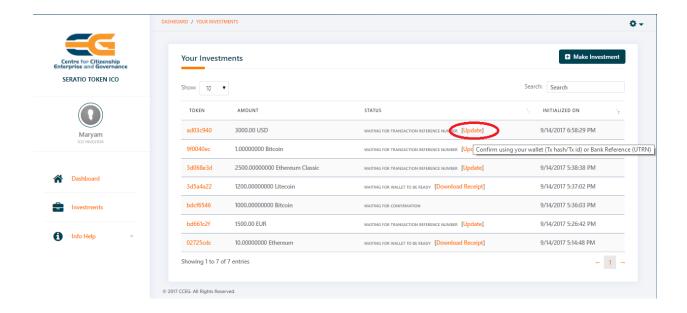

Then you will be taken to the Update your contribution page:

Insert your Wallet Address/ Bank Payment Reference and check if it is correct. Click reset to clear if you make an error and re-insert the correct details. Click Submit when you are ready.

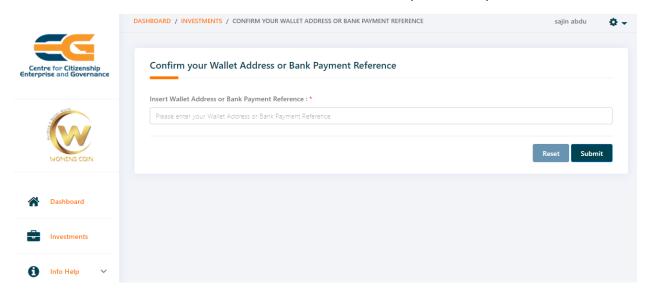

Status of your contribution will change to Confirmed once the transaction has been received by the Seratio Platform.

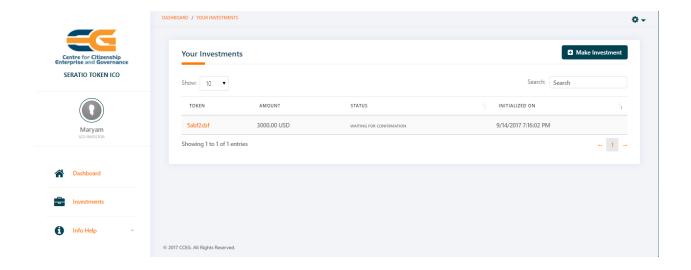

Status of your contribution will change to Confirmed once the transaction has been received by the Seratio Platform.

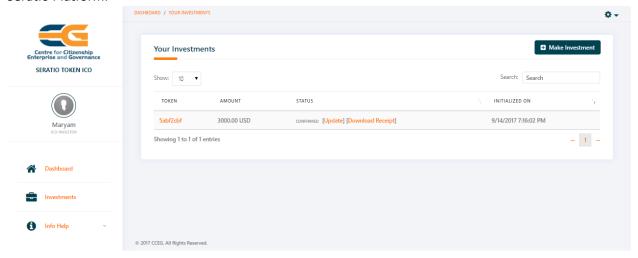

You can download your contribution receipt by clicking Download Receipt.

Details of your contribution can be found by clicking on the Token ID under "Token":

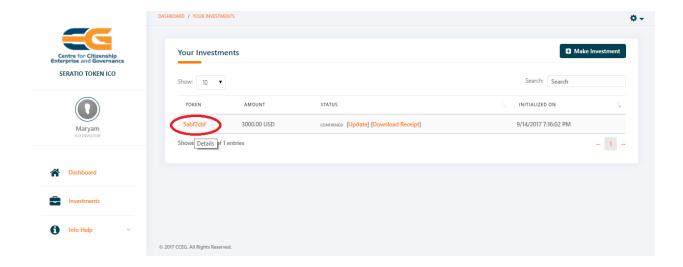

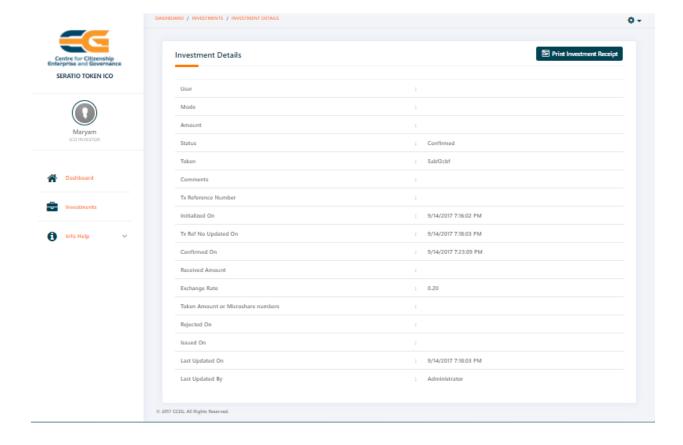

## **USER MENU**

You can find your User menu on the Dashboard on the right-hand side at the top:

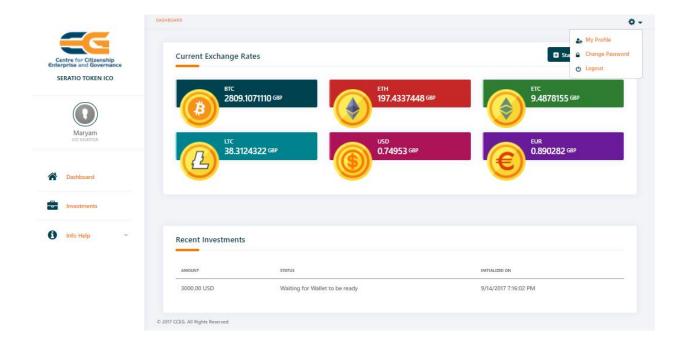

a) Your personal details can be edited in My Profile:

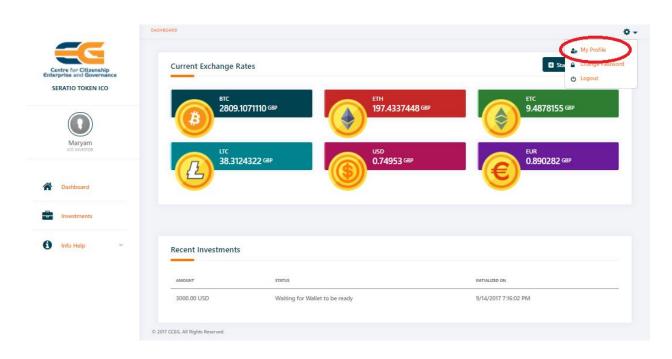

Note that your name will be displayed on your Dashboard & in the contribution receipt only if you provide it upon registration or in "My Profile". Otherwise, the Dashboard & the Receipt will show your email address.

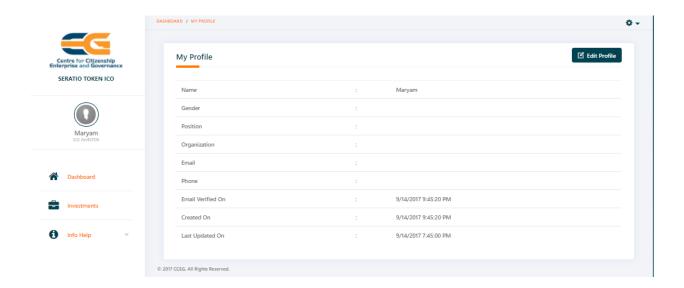

b) You can change your password in Change Password:

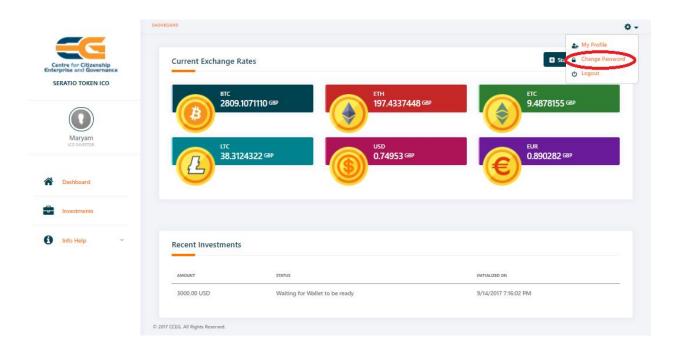

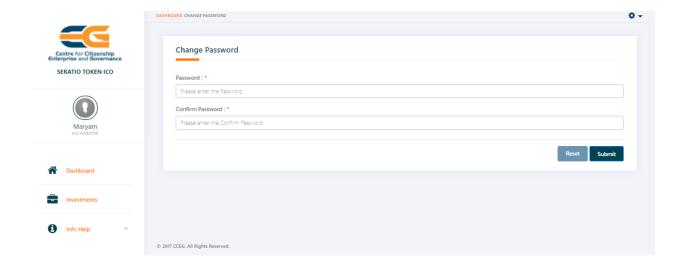

c) If you wish to log off from the system, go to Logout:

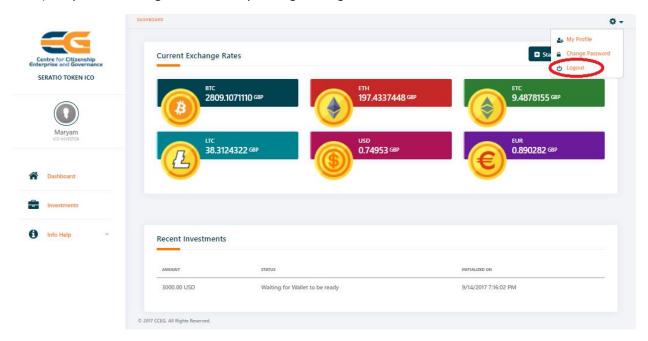